# **Manual for ONLINE CONF**

Steps for Uploading Poster

AGRI SMILE, Inc. ONLINE CONF Office

#### **Steps**

- **1.** After log in, from the dashboard, click "EDIT".
- **2.** Upload the files.
- **3.** Complete registration. (Edit and check the contents after registration)

**1.** After log in, from the dashboard, click "EDIT".

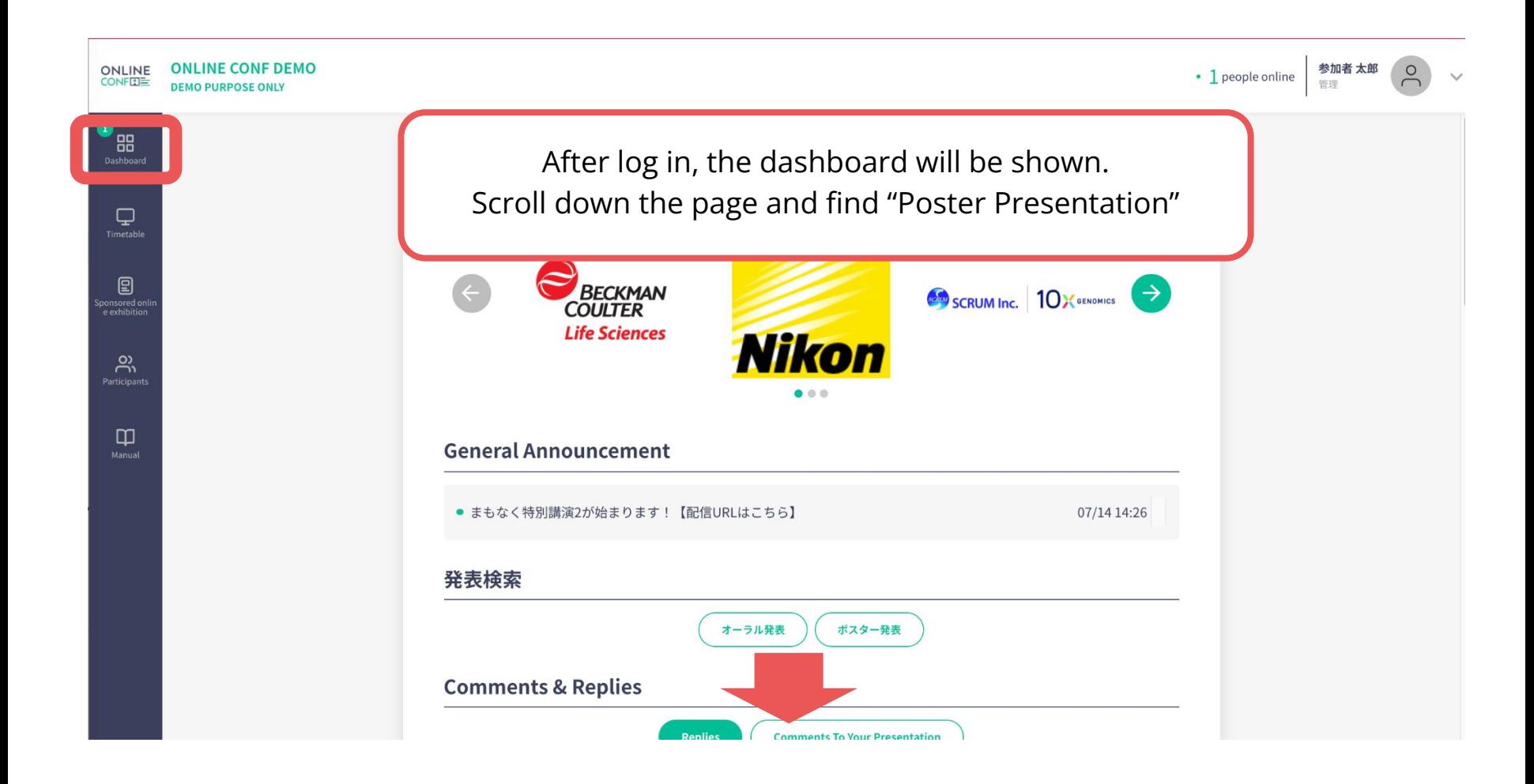

**1.** After log in, from the dashboard, click "EDIT".

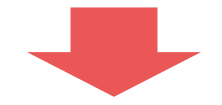

#### **Poster Presentation**

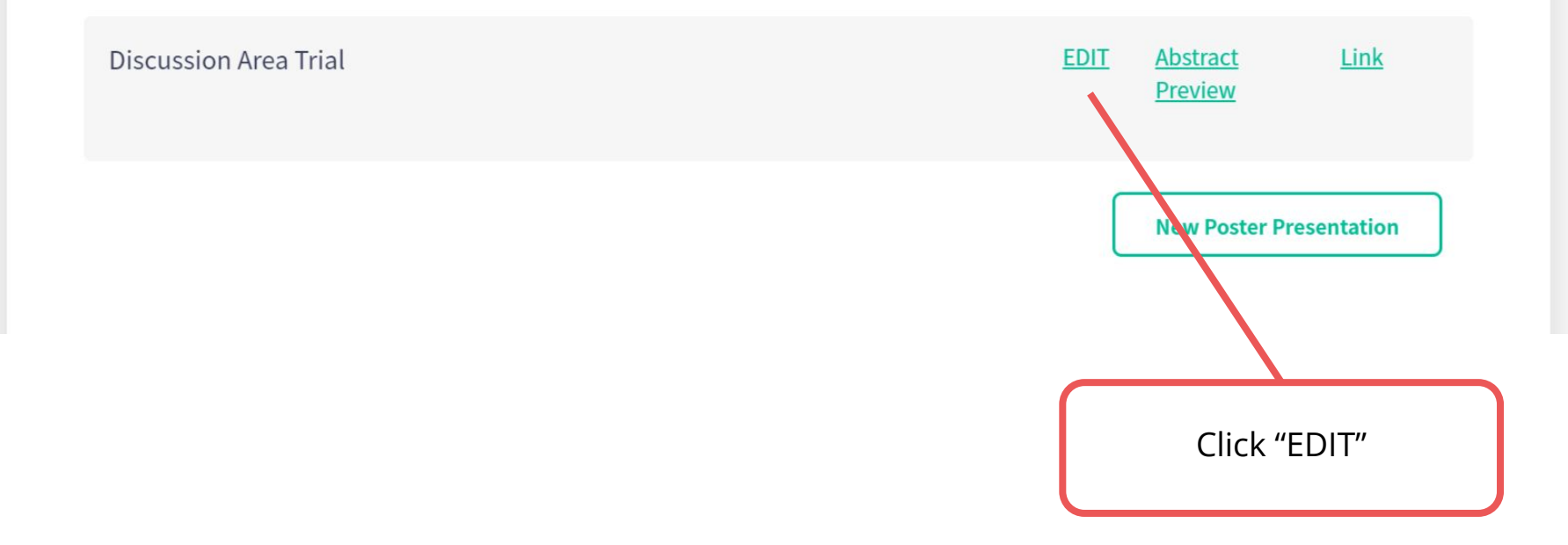

#### **2.** Upload necessary materials.

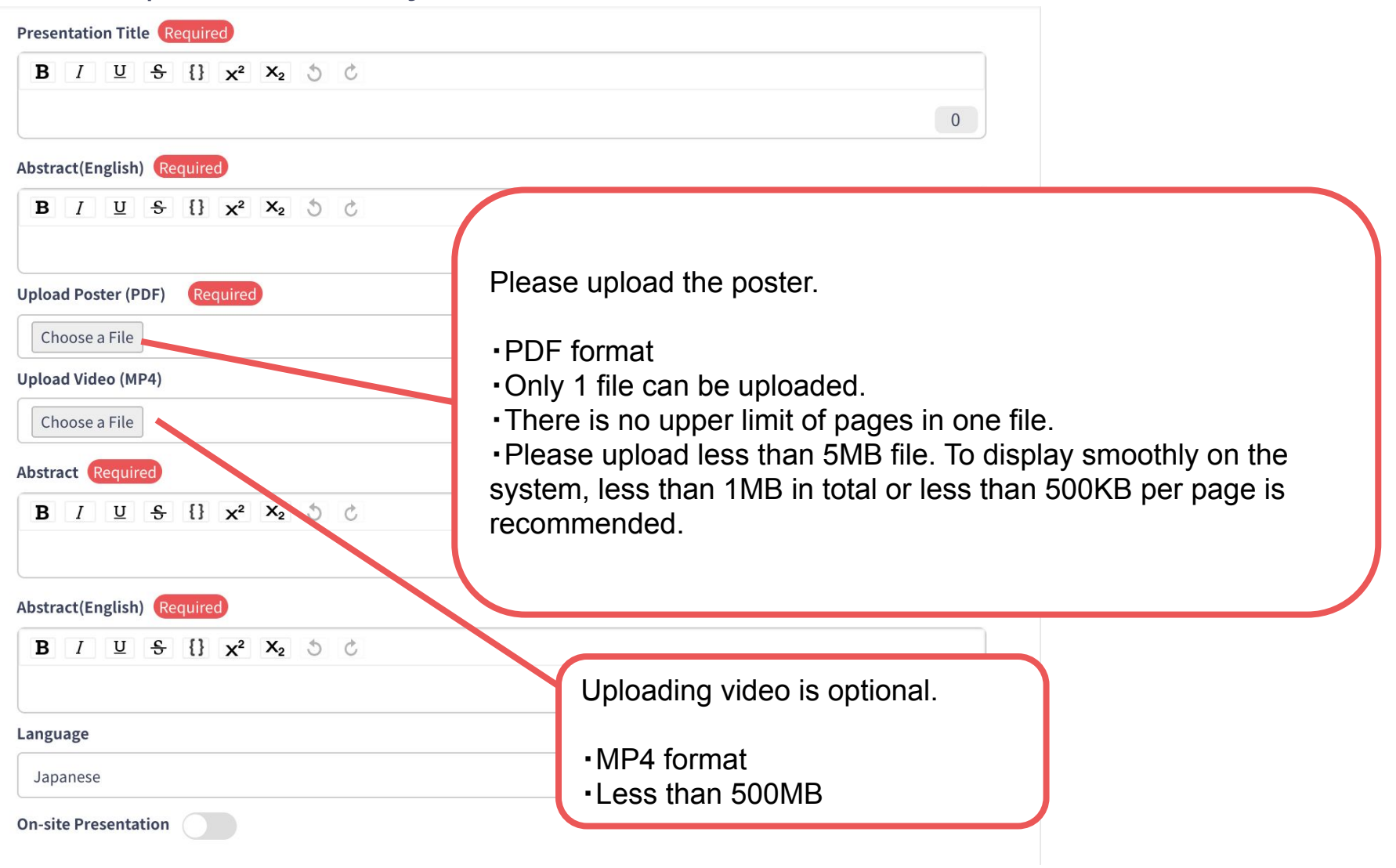

**3.** Complete registration.

#### keyword | keyword(1)

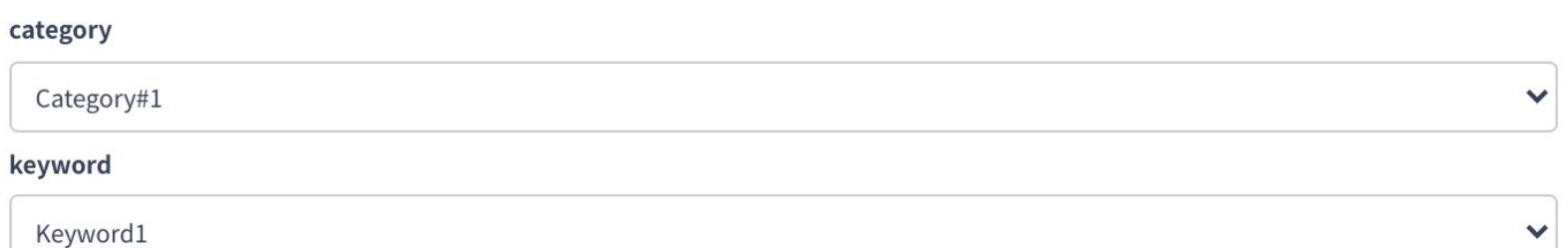

#### keyword | keyword(2)

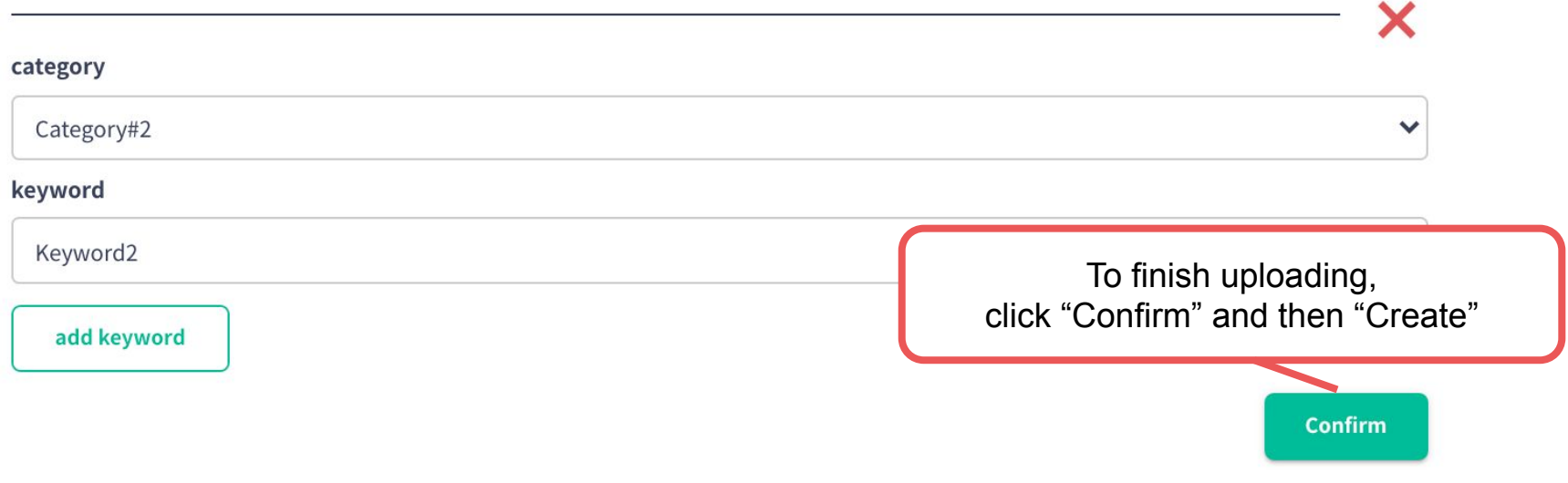

**3.** Edit and check the contents after uploading from dashboard.

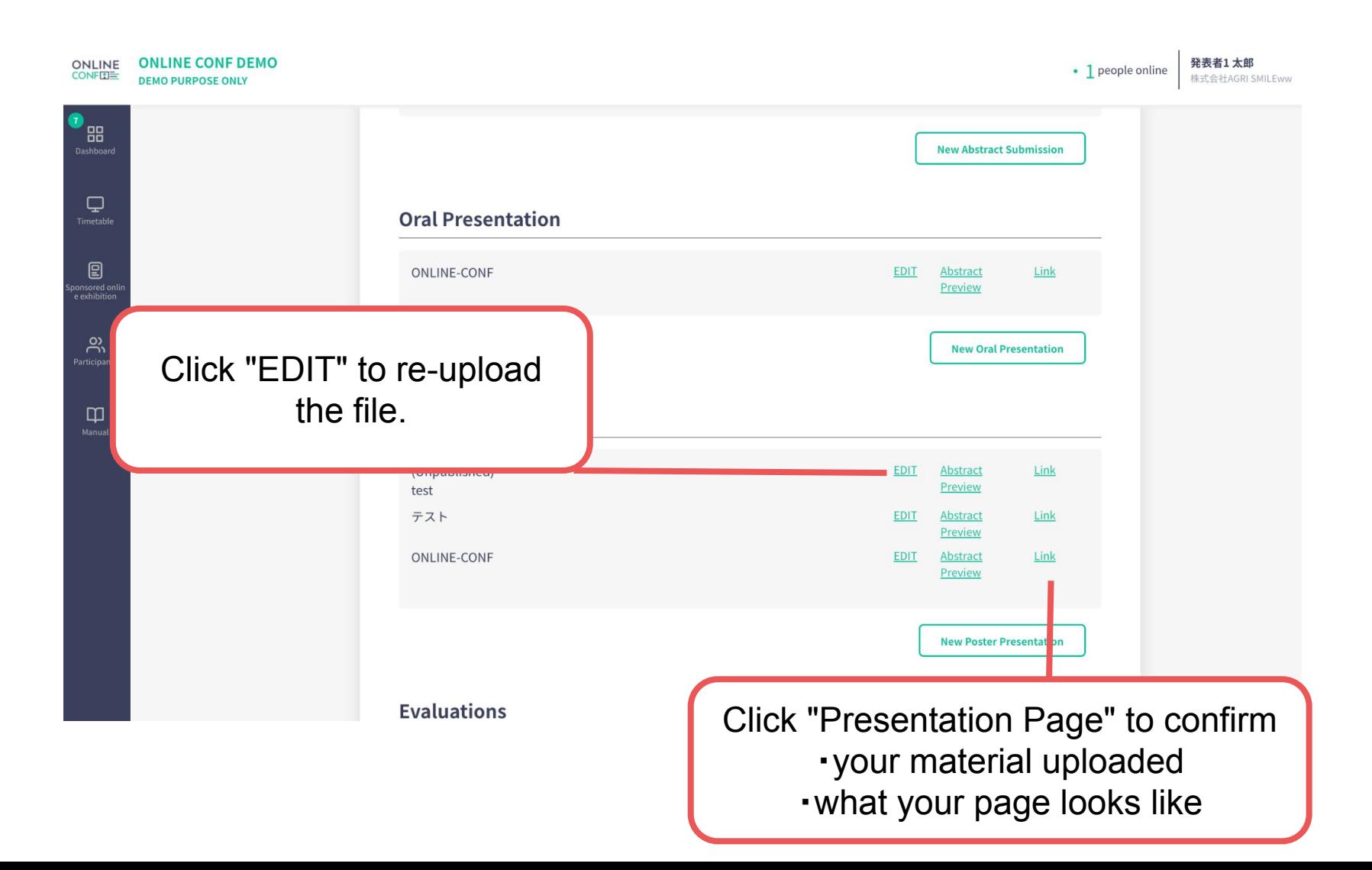